## **Preamble:**

I kept the default router settings:

My D-Link Router IP Setting: 192.168.0.1

The original La Fonera Router IP Setting is set at 192.168.1.1 I later changed it to the same subnet as my D-link at a IP address of 192.168.0.10

When I was done, I could access the La Fonera via 192.168.0.10 via wirelessly or hooked up to a PC. The Ethernet card should be set to obtain an IP automatically and was never set to a static address.

# **D-Link Setup**

The only modification I made to my D-link 624 router was to enable 64-bit WEP Encryption. All other settings remain in the default state, with the exception of port forwarding. Why did I not enable a higher encryption? Because, I live in a neighborhood where the nearest house is 15 yards away and the network would hardly reach them. In addition, if it did reach them they could not join the network because it is secure. If they really wanted internet access that bad and cracked, the 64-bit key then it would show up in my logs and I could change it or let then have it for all their hard work.

## **Xbox Setup**

Set your Xbox to DHCP - Recommended

Or

Set your IP in your Xbox dashboard to a static IP address in the 192.168.0.\* subnet where you can change the \* to any number unused or between 11 and 255

## **La Fonera Router Setup to Client Bridge Mode**

- 1. Log into the La Fonera Router.
- 2. **Administration** Tab **Factory Defaults** Subtab
	- 1. Restore Factory Defaults: Yes
	- 2. Click "Save Settings" triggers reboot.
	- 3. Router's IP will now be 192.168.1.1 if it was not already. *This was a very important step.*
- 3. Connect Wirelessly to the Router.
- 4. **Setup** Tab **— Basic Setup** Subtab
	- 1. Connection Type: Automatic Configuration DHCP
	- 2. STP: Disable
	- 3. Router Name: BRIDGE Optional Settings
	- 4. Host Name: BRIDGE Optional Settings
	- 5. Domain Name: blank
	- 6. MTU: Auto
	- 7. **N**etwork **S**etup Router IP
		- 1. Local IP Address: 192.168.0.10 ( Changed to match main router subnet)
		- 2. Subnet Mask: 255.255.255.0
		- 3. Gateway: 192.168.0.1 (IP of the router your wanting to connect to)
		- 4. Local DNS: 192.168.0.1 (IP of the router your wanting to connect to)
	- 8. DHCP Type: DHCP Server
	- 9. DHCP Server: Disable
- 5. Click "Save Settings" triggers reboot.
- 6. **Security** Tab **Firewall** Subtab
	- 1. SPI Firewall: Disable
	- 2. Click "Save Settings"
- 7. **Wireless** Tab **Basic Settings** Subtab
	- 1. Regulatory Domain:
	- 2. TX Power: 18 (default value is 16 but La Foneras max power is 18 dBm)
	- 3. Antenna Gain: 6 dBi
	- 4. Wireless Mode: Client Bridge
	- 5. Wireless Network Mode: G-Only Match your primary router.
	- 6. Short Preamble: Disabled
	- 7. Extended Range: Disabled
	- 8. Diversity: Disabled
	- 9. TX Antenna: Primary
	- 10. RX Antenna: Primary
	- 11. AP Isolation: Disabled
	- 12. Wireless Network Name (SSID): Match your primary router. (Mine is LEO227 and yes case matters!)
	- 13. Click "Save Settings"

#### 8. **Wireless** Tab — **Wireless Security** Subtab

- 1. Security Mode: Match your primary router; I used WEP 64 *(I know others have tried 128bit WEP and it works!)*
- 2. Default Transmit Key: Check box 1
- 3. Encryption: Match your primary router.
- 4. Key 1: Match your primary router. (mine was abcdefghij \*must be 10 characters)
- 5. Click "Save Settings"

## 9. **Setup** Tab **— Advanced Routing** Subtab

- 1. Operating Mode: RIP2 Router
- 2. Click "Save Settings"

#### 10. **Status** Tab — **Wireless** Subtab

- 1. Click Site Survey and join the appropriate wireless network.
- 2. You should get a window that says: Successfully Joined the following network as a client ""
- 3. The Access Point table should show the MAC address of your Primary Router, along with signal strength. (SSID Broadcast MUST be enabled on your primary router) At this point, it was working 100% for me. If that worked, then:

#### 11. **Administration** Tab — **Backup** Subtab

1. Click "Backup"

*(SAVE this config before doing anything else to your router, just in case!)*

Continue for Screenshots.

## Step 3 **Setup Tab - Basic Setup S**ubtab

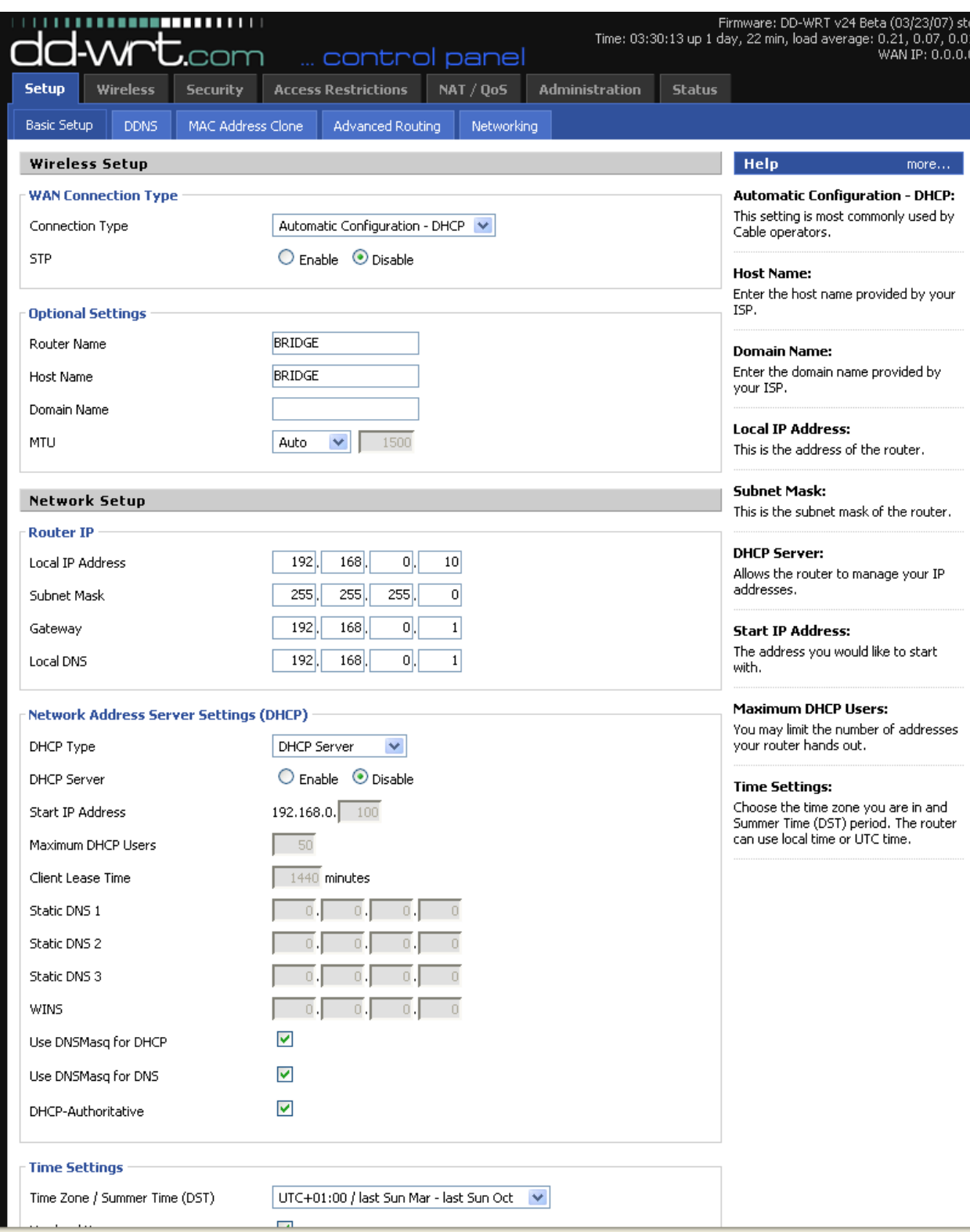

#### Step 6 **Security Tab - Firewall Subtab**

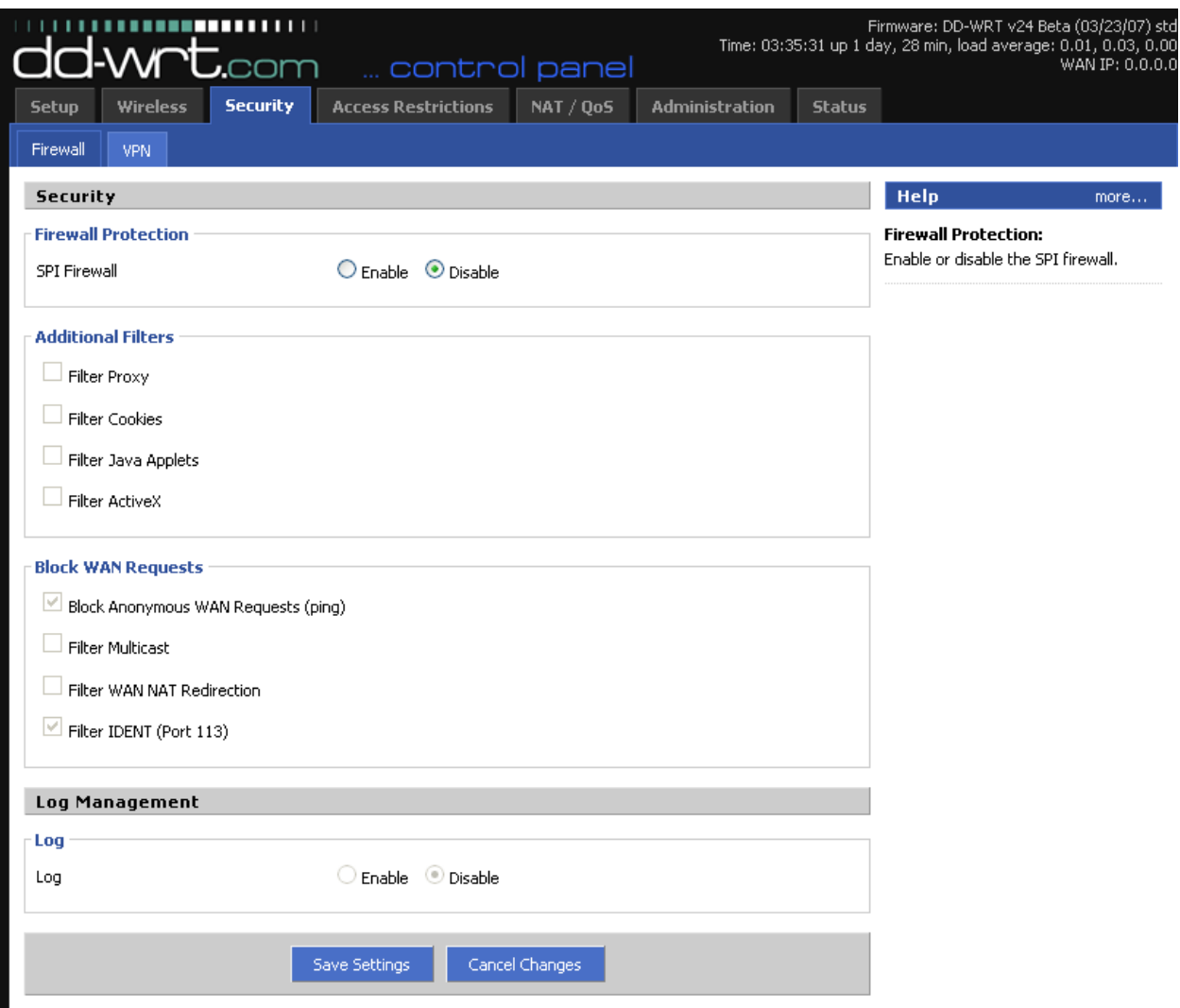

## Step 7 **Wireless Tab – Basic Setting S**ubtab Screenshot

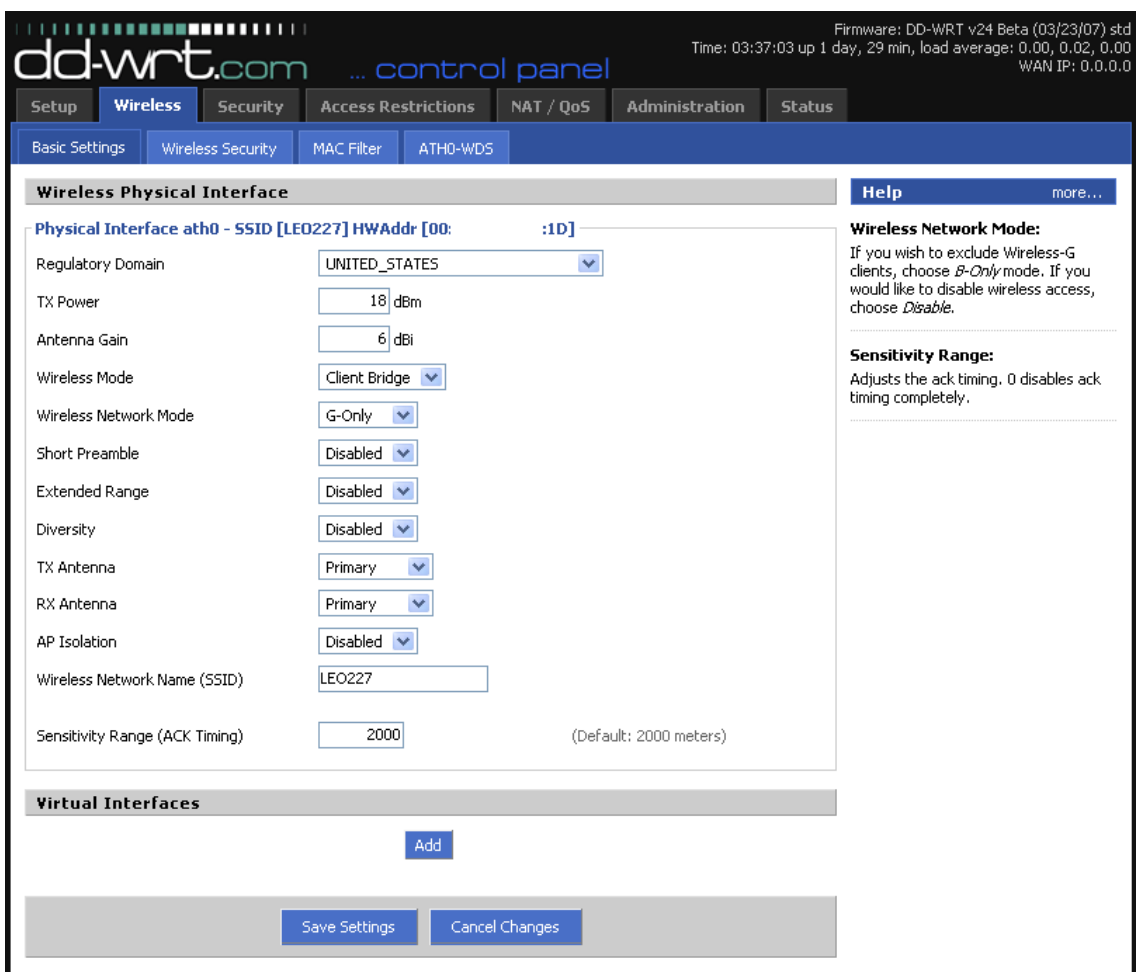

#### Step 8 **Wireless Tab – Wireless Security S**ubtab Screenshot

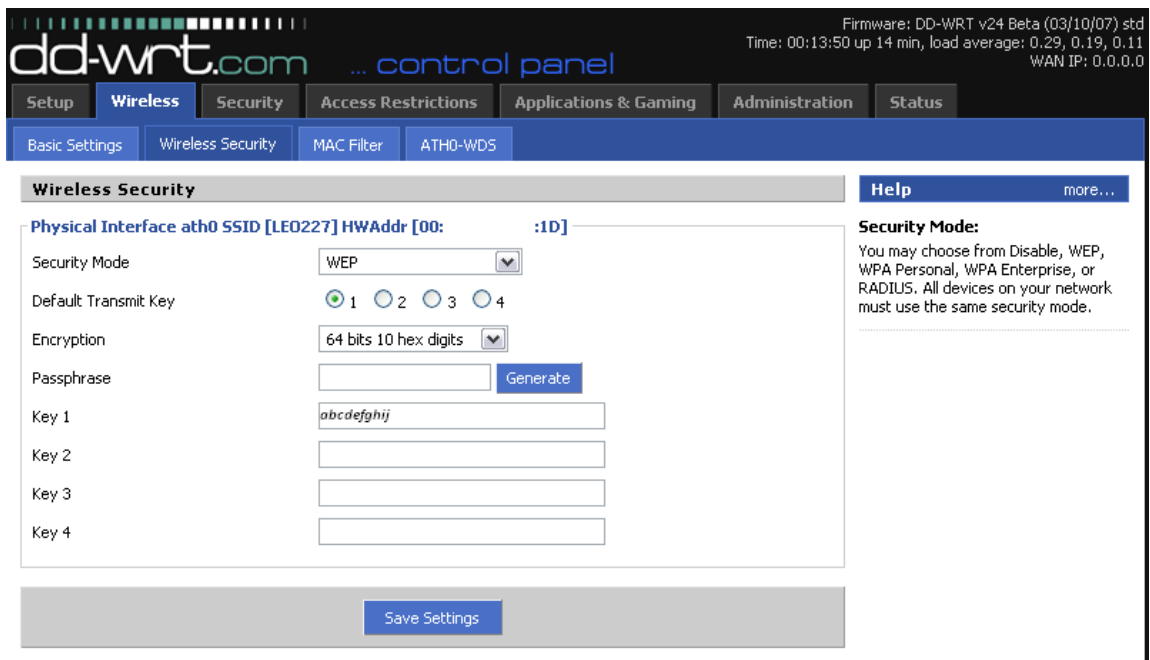

# Step 9 **Setup** Tab **— Advanced Routing** Subtab

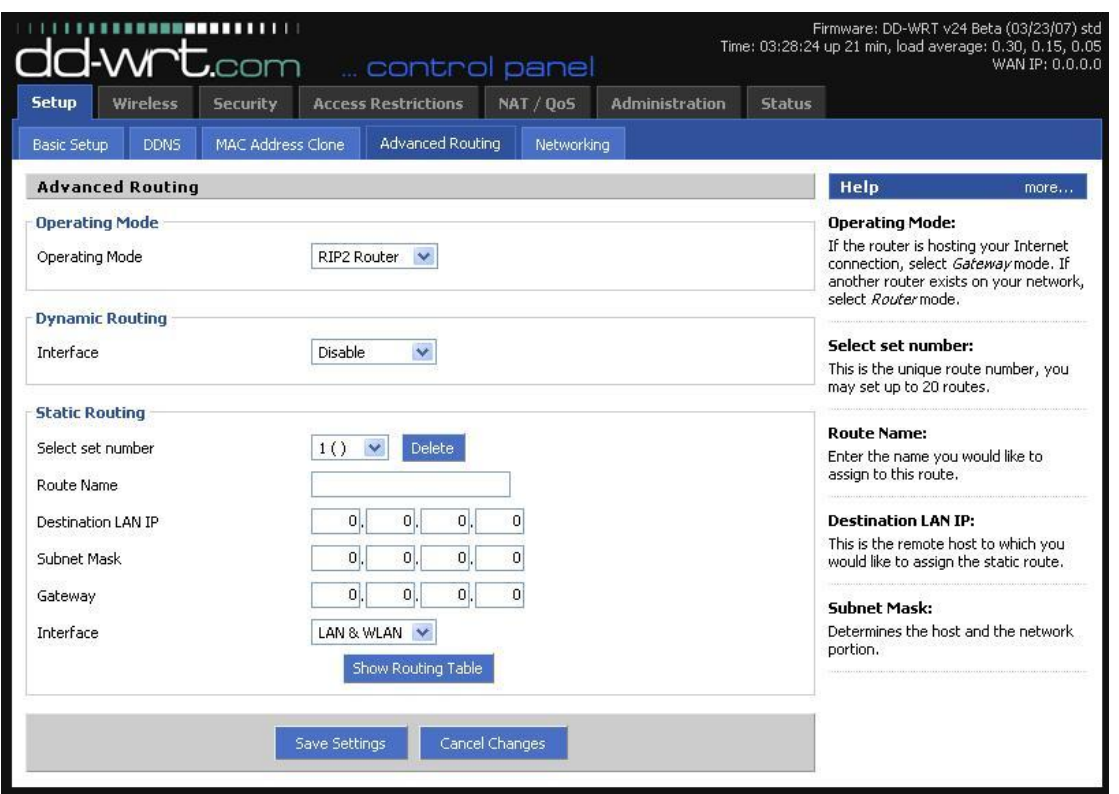

Step 10 **Status Tab – Wireless S**ubtab Screenshot

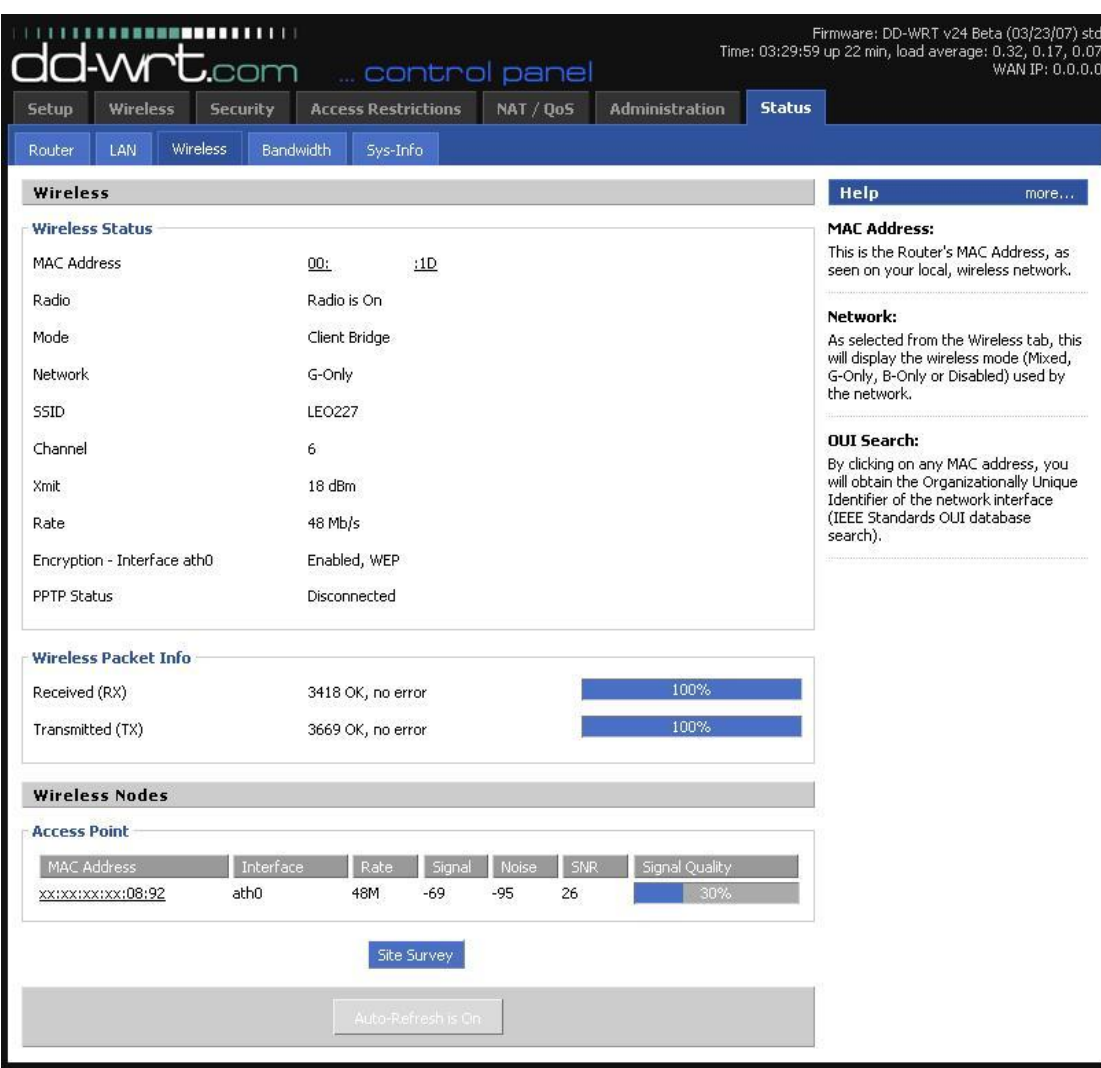